**STEP 1**: Go to the [Cerritos College Student Portal](https://cerritos.onbio-key.com/_layouts/PG/login.aspx?ReturnUrl=%2Fsso%2Fdefault.aspx) and enter your Student ID number and password to log in.

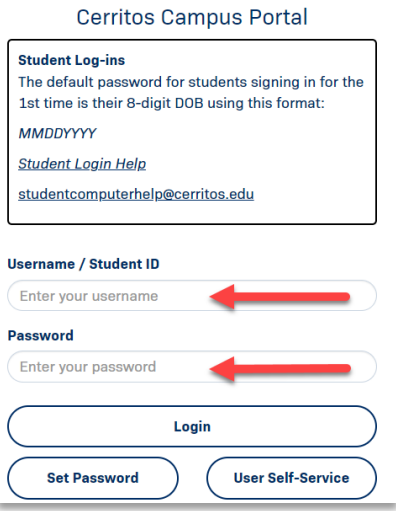

**STEP 2:** Click on the "Navigate" tile.

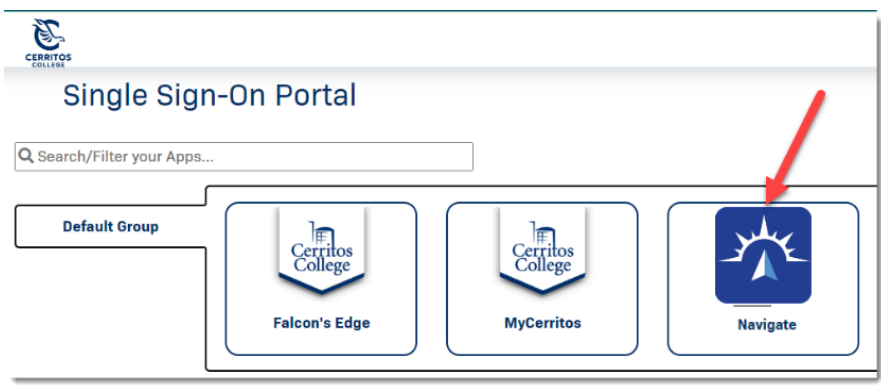

**STEP 3:** From the upper-right corner of your **Student Home page**, click on the **"Schedule an Appointment"** button.

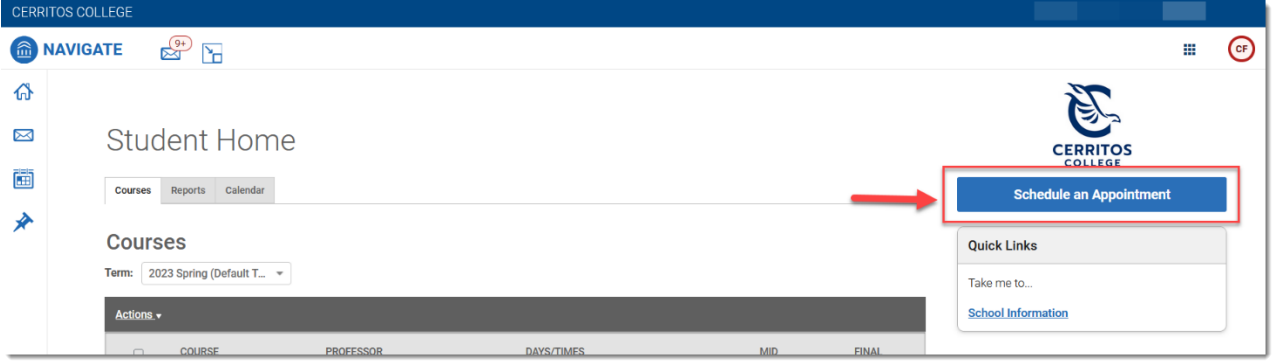

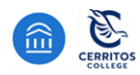

**STEP 4:** Respond to the following questions to find your appointment.

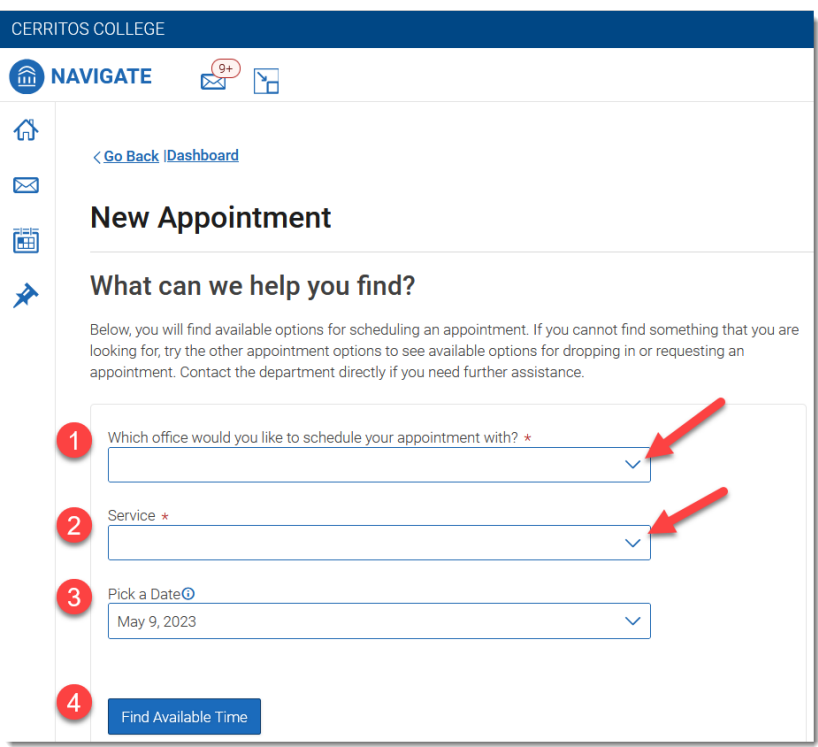

### **1. Which office would you like to schedule your appointment with?**

- Choose one:
	- oCalWORKs
	- oCareer Services
	- oCounseling by Learning & Career Pathways (Major)
	- oEOPS/CARE
	- oLINC/NextUp
	- oOffice of International Student Services
	- $\circ$  Success Center Tutoring
	- oTransfer Center
	- oVeterans Resource Center
- **2. Service:** *Choose* the **Service** reason for which you're scheduling an appointment.
- **3. Pick a Date:** Leave on the current date, and the scheduler will display all availabilities at least one week out.

*Note: If you do not see any appointment slots, then appointments are currently all booked. Please contact the department directly for options.* 

**4.** Click on **Find Available Time**

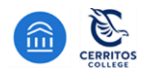

## **STEP 5**

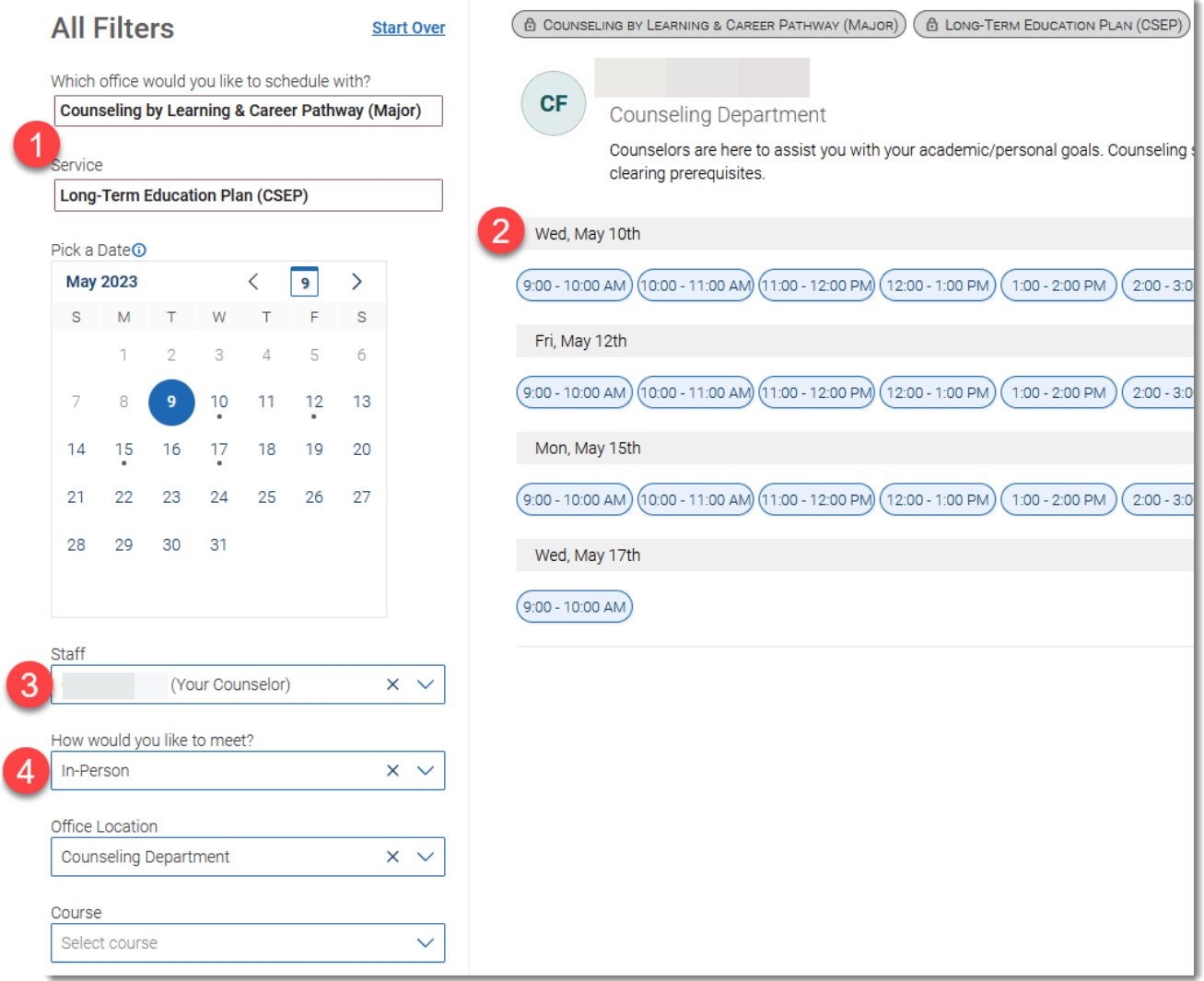

- **1.** Confirm the Appointment Type and Service you selected earlier.
- **2. Select a date and time from all available options displayed.** 
	- *Appointment availabilities are at least one week from the current date.*
	- *The first available appointment date and time are listed at the very top of the list.*
	- *If there are no appointments available, please contact the department for assistance.*
- **3.** Select your Counselor's name you can schedule with any of your Counselors listed. You can also leave it blank to see all counselor's availabilities.
- *4.* Choose how you would like to meet with your Counselor: *In-person (On-campus)* or *Virtual (Zoom/Video Conference).*

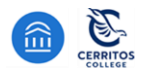

## **STEP 6**

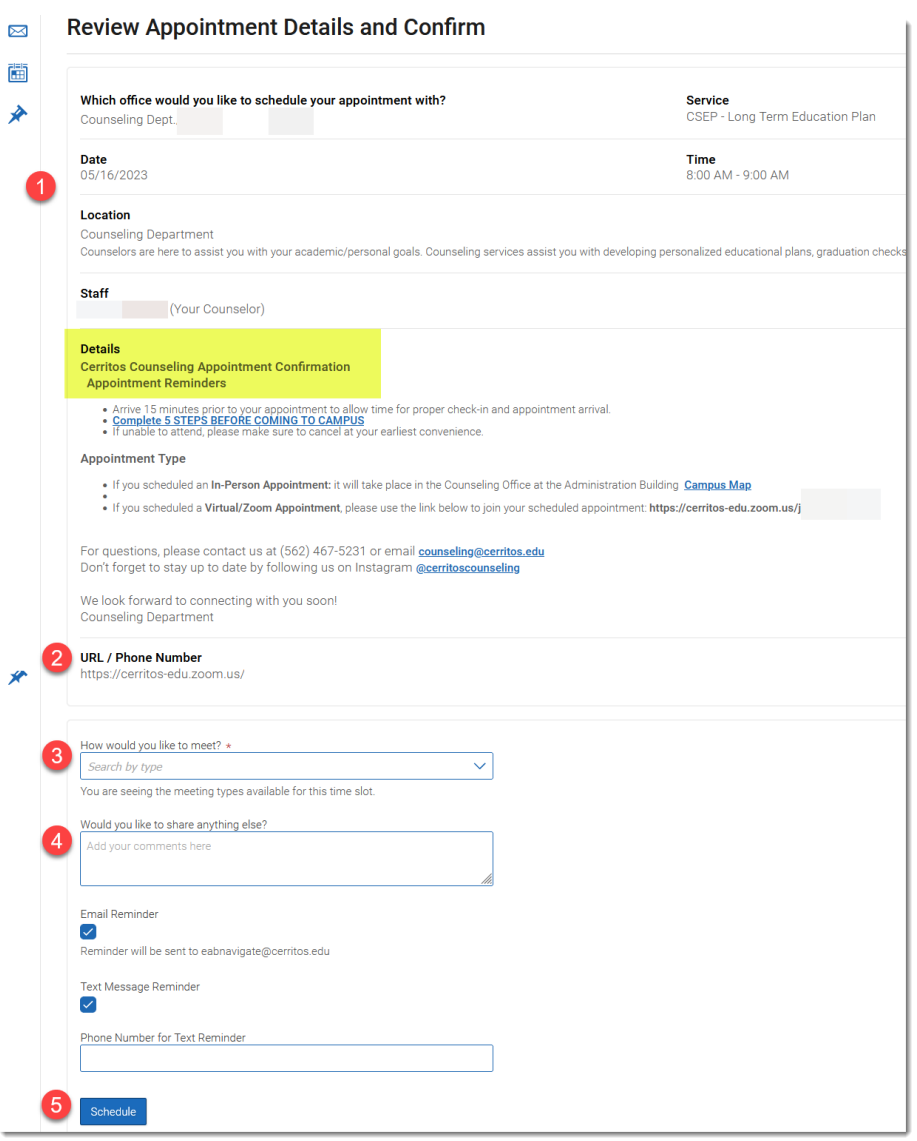

- **1.** Details about the Service, Date, Time, Location, and Staff you selected are provided.
- **2.** If you scheduled a *Virtual (Zoom/Video Conference)* the Counselor's Zoom meeting information is listed.
- **3.** Confirmation of whether you're meeting **In-person (On-campus)** or **Virtual (Zoom/Video Conference).**
- **4.** Provide any notes that would help your Counselor prepare for your appointment.
- **5.** Click **Schedule** to secure and save your appointment

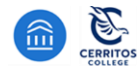

**STEP 7:** Confirmation of the Appointment being scheduled will appear! Click **"View Appointments"** to see all your scheduled appointments on your Dashboard.

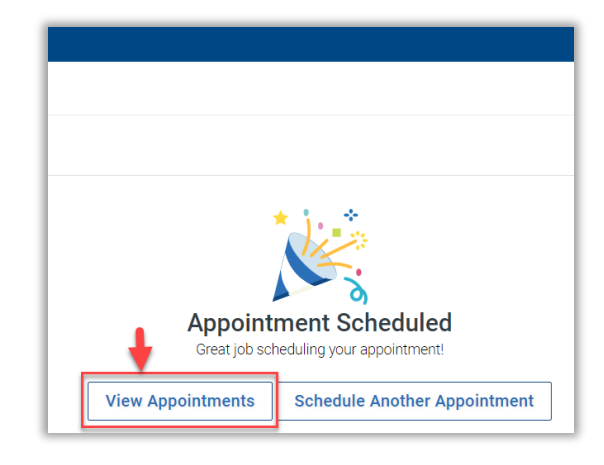

# **Students will receive a confirmation email with the subject line: [APPOINTMENT NOTIFICATION]**

• Check your SPAM/JUNK inbox if you do not receive an email

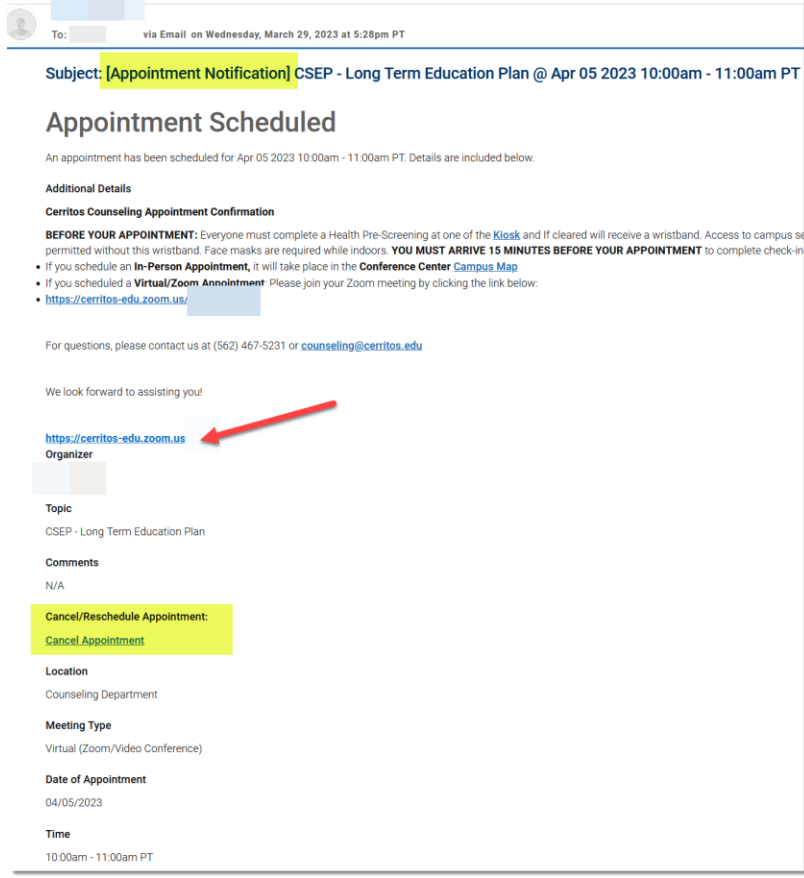

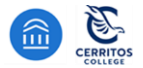